## 作者投稿系统帮助

## 第一步: 作者登录

1、 点击首页左上方的登录按钮, 如图

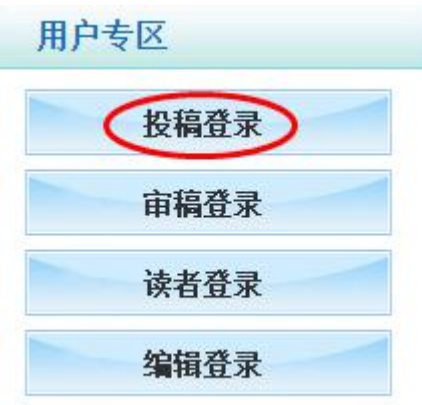

2、 接下来的页面中,如果是新用户,请点击下方的注册按钮,如图

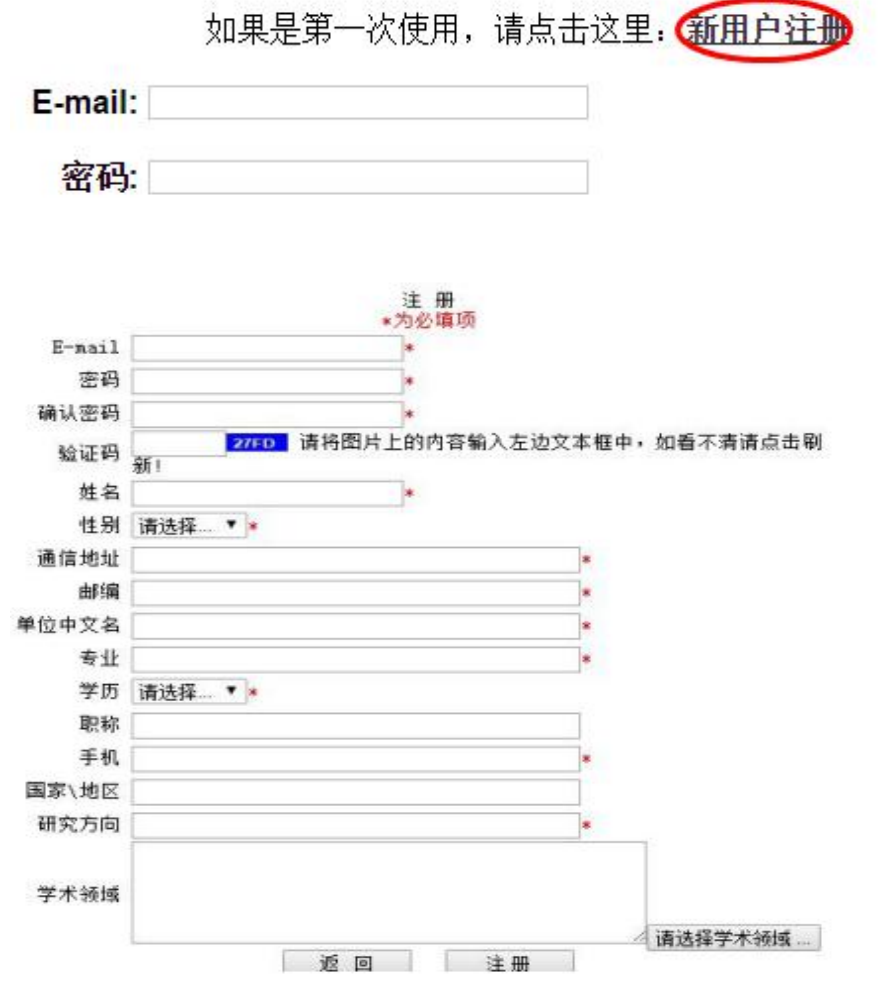

请填写注册信息: 点击注册成功后,请在首页点击"投稿登录"。

3.如已有账号请直接登录

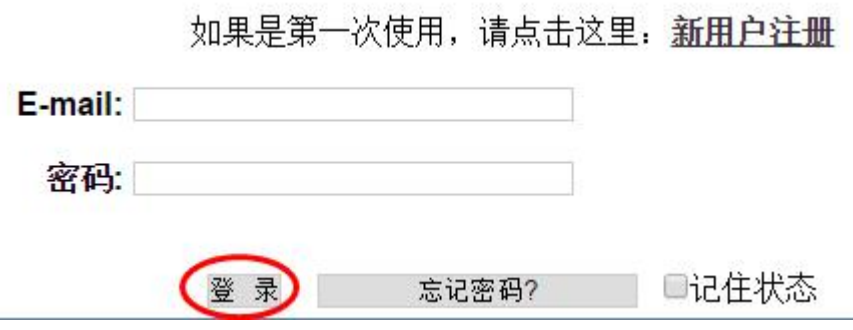

## 第二步:投稿

1、输入注册时所填的 email 和密码,登录之后。

2、进入系统,点击提交新稿

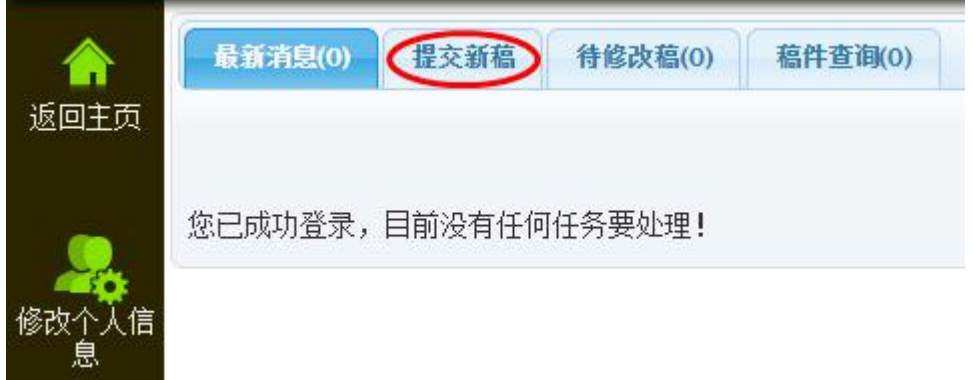

3、 进入投稿界面,首先点击插入全文,上传您的稿件 浏览电脑中文 件,选中,打开,然后上传,如下图:

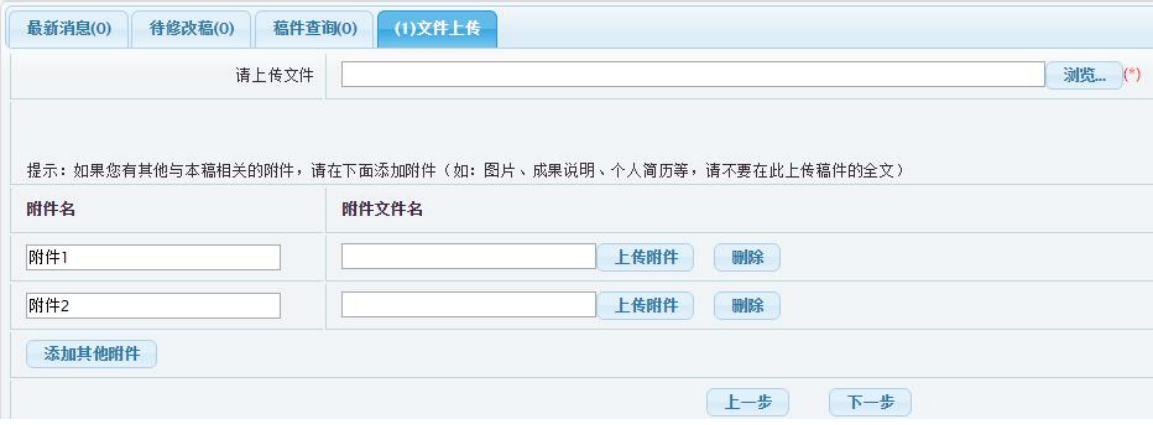

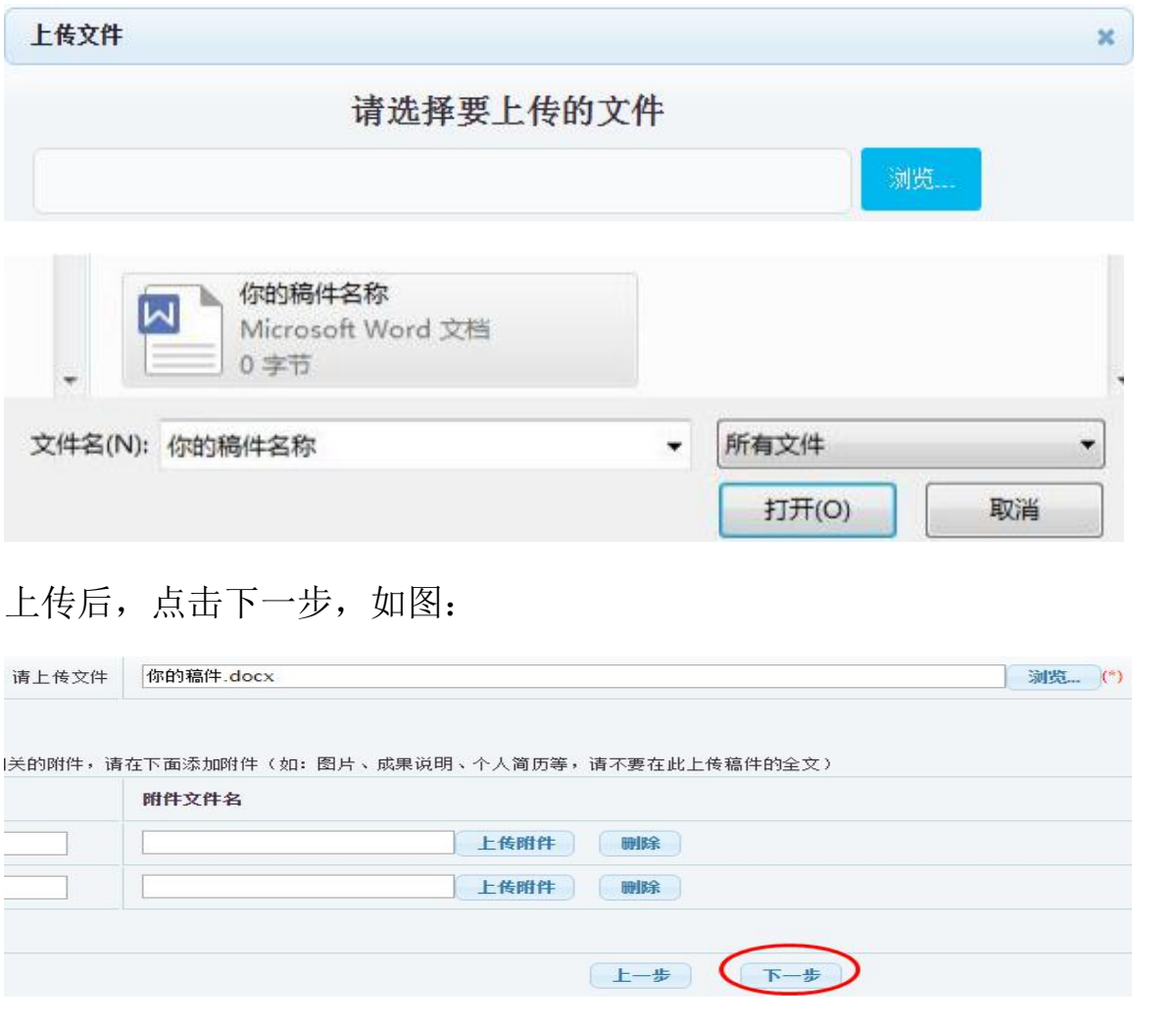

4、 接下来的网页中,稿件信息最初由系统自动从您上传的文档中提 取。如果对应的信息框中没内容或不正确,请检查文档中是否有 该项内容, 或该项的字体、字号是否按模版进行过规范。内容没 有者请在文档中补充,格式不对者请规范, 然后重新投稿。如果 修改较多,可以临时保存。完成稿件信息之后,点击网页最下方 的下一步:

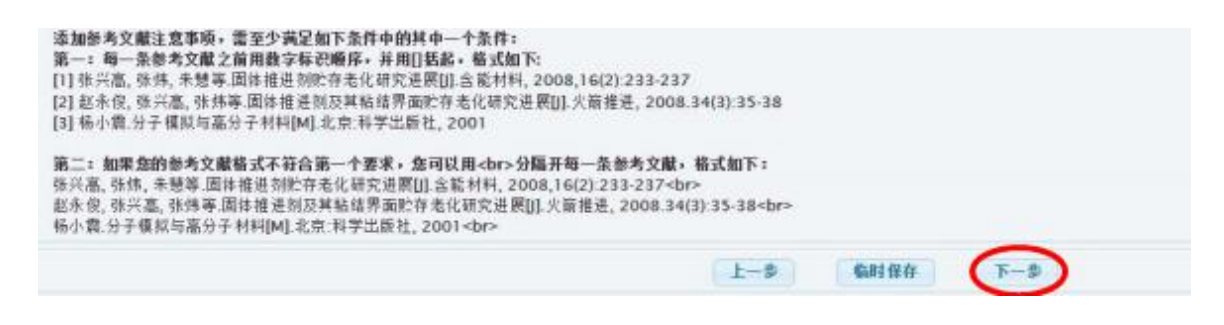

5、 继续点击下一步,进入审稿人推荐和避免界面,您可以推荐审稿人, 或者要求 避免审稿人,如果没有可以不填,直接点击下一步继续

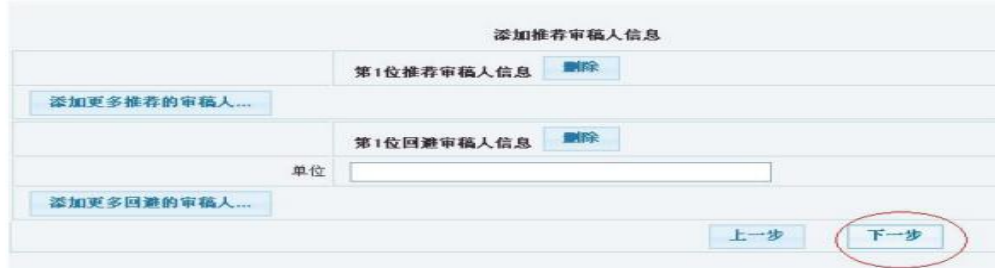

6、 接下来的界面中,检查投稿信息,如有修改之处,点击修改,修 改好之后, 点击"完成", 投稿就成功了!

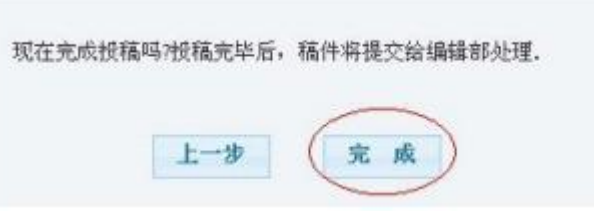

7、 投稿完成之后,各位作者可以在稿件查询中查询自己的稿件状态, 如若稿件 被编辑返回修改,在待修改稿件中查看

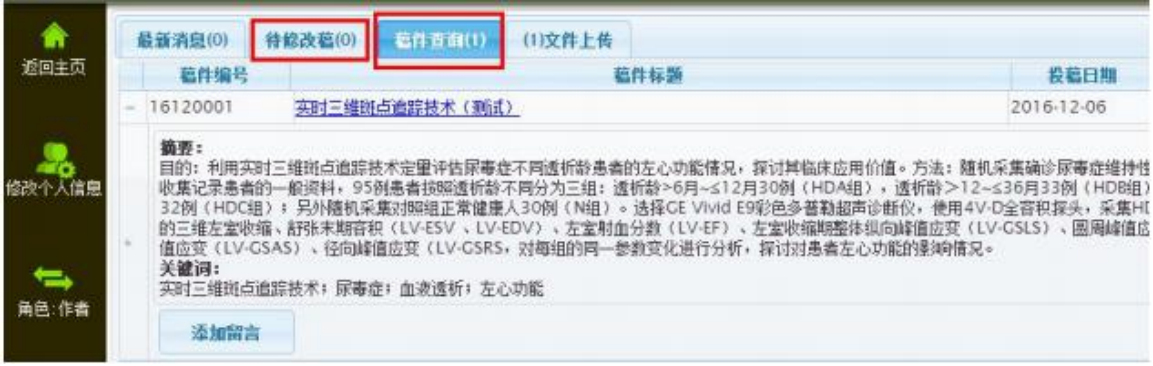